#### [call center,](http://intrusos.info/doku.php?id=tag:call_center&do=showtag&tag=call_center) [issabel](http://intrusos.info/doku.php?id=tag:issabel&do=showtag&tag=issabel)

# **Call Center en Modo Agent**

En el modo agent se utiliza cuando tenemos agentes exclusivamente para realizar campañas o atender llamadas a las colas del call center. Los agentes una vez que se validan permanecen conectados a la cola a la espera de las llamadas.

### **Paso 1 Creación de las Extensiones**

Para crear las extensiones para los agentes vamos a la interfaz web de Issabel **PBX→Configuración PBX→Extensiones** Añadimos una nueva extensión del tipo SIP, en el número de extensión ponemos un número que debe de ser de **4 DÍGITOS** y un nombre

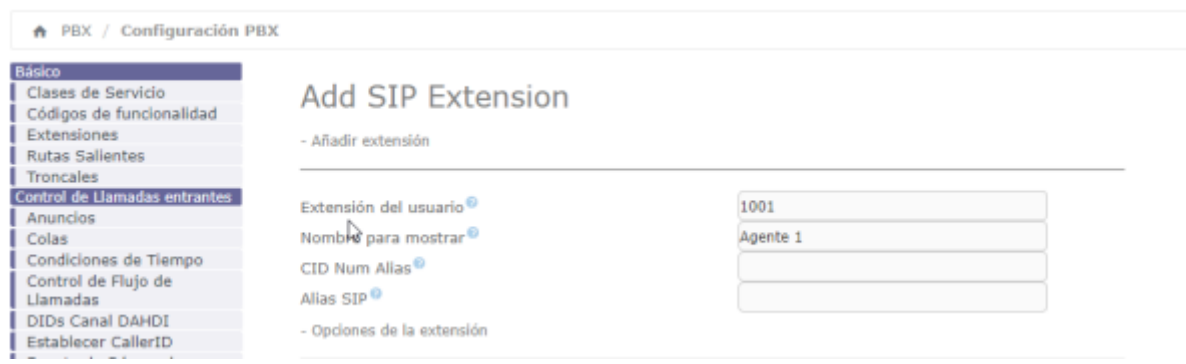

## **Paso 2 - Creación del Agente**

**Call Center→Opciones de Agente→Agentes→Nuevo agente** Añadimos el número de agente, un nombre y una contraseña numérica.

Para evitar problemas, en los foros recomienda que los números de agente no coincidan con los números de las extensiónes

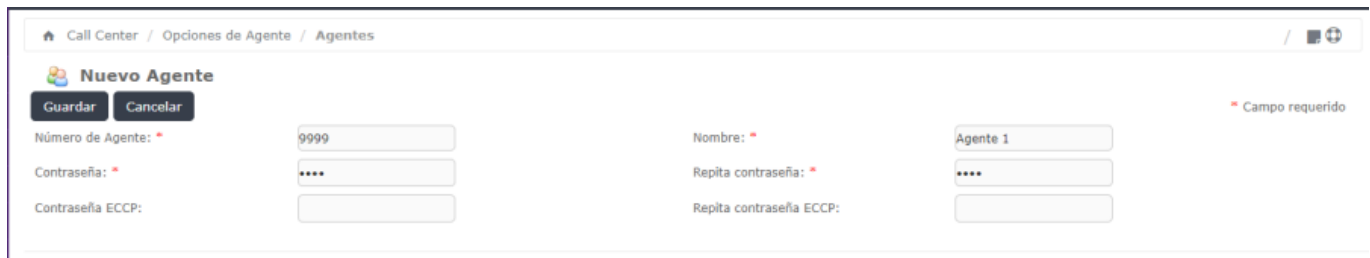

## **Paso 3 - Creación de la cola**

Creamos la cola en PBX→Configuración PBX→Colas→Añadir Cola Le ponemos un número y un nombre a la cola y en la opción**Agentes fijos** añadimos los agentes con la siguiente sintaxis: **Annnn,p**

El prefijo **A** es para indicar que es un agente

- nnnn → indica el número de agente
- p→ indica la prioridad (0 la más alta y 10 la más baja)

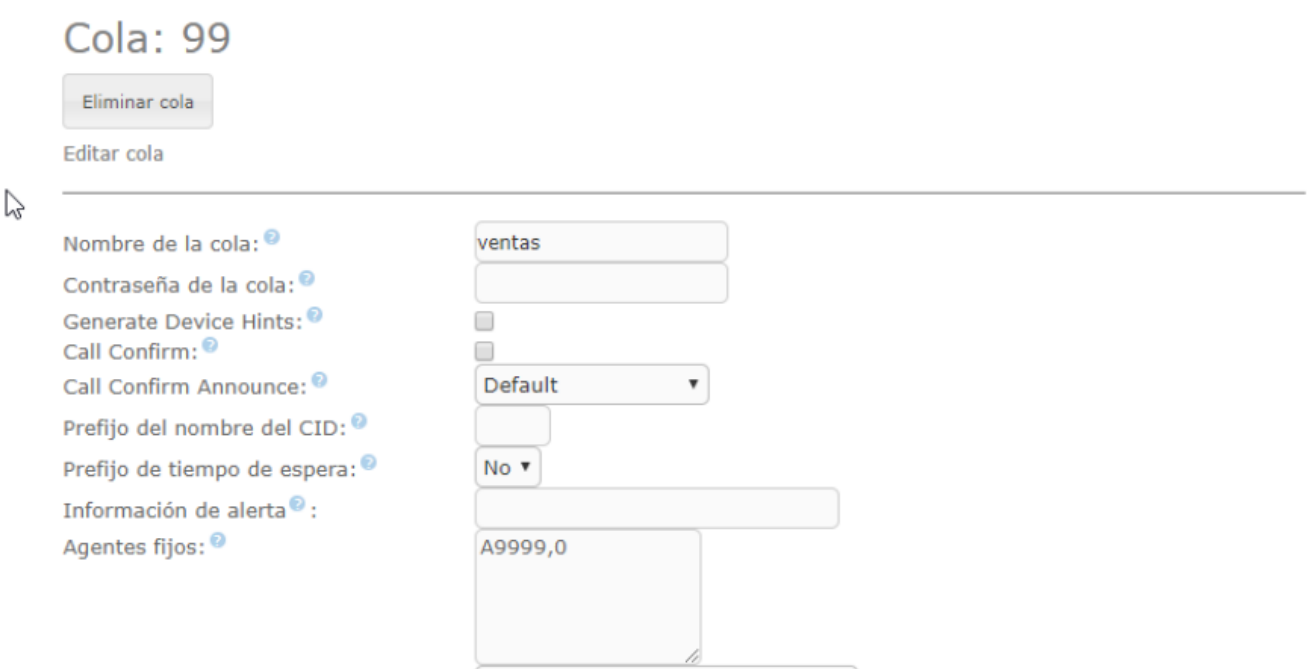

Guardamos y aplicamos los cambios

### **Paso 4 - Configuramos la interfaz de las colas para el Call Center**

**Call Center→Llamadas Entrantes→Colas→Seleccionar una cola** Seleccionamos la cola que habíamos creado y añadimos un guión que se le mostrará al agente y le servirá de guía.

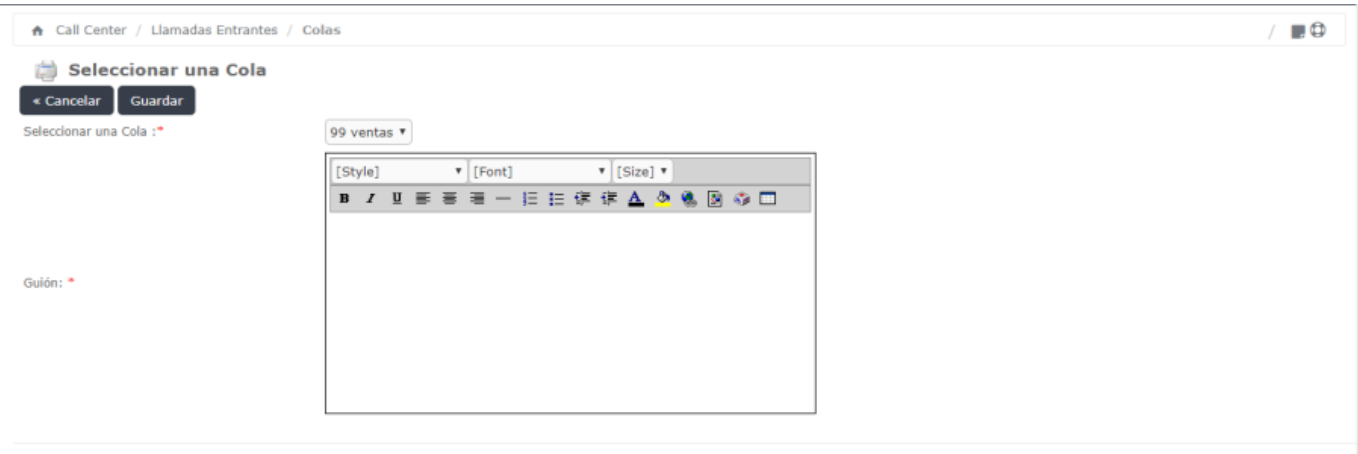

Issabel is licensed under GPL. 2006 - 2019.

# **Paso 5 - Validación del Agente**

#### **Call Center→ Consola de Agente**

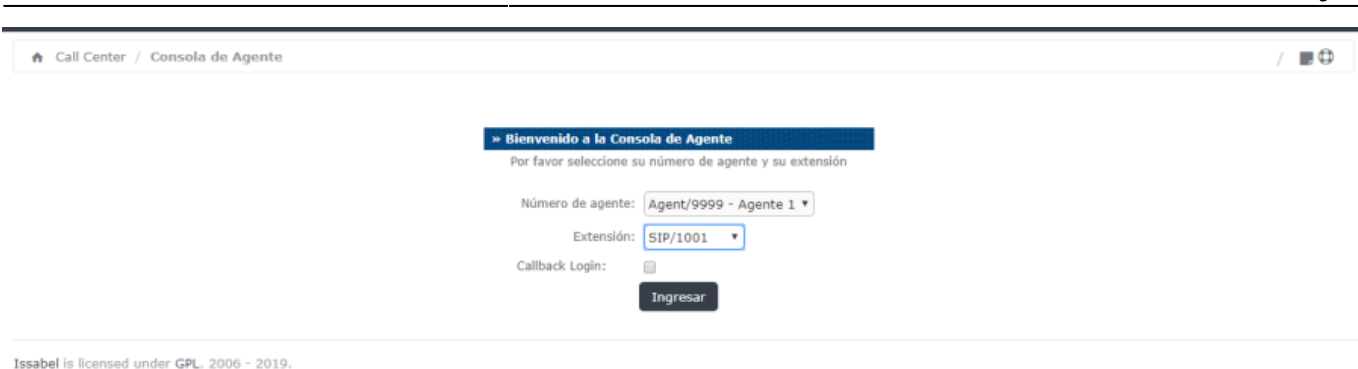

También nos podemos validar directamente desde el teléfono marcando **\*45+nºcola**. Por ejemplo si nuestra cola es la 99 para conectarnos como agentes a dicha cola pulsaríamos en el teléfono \*4599

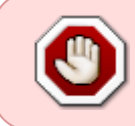

En la clase de servicio (COS) correspondiente a la que tengamos asignado a la extensión del usuario, debemos de tener habilitado las opciones: Qqueues, app-queuetoggle y app-queue-caller-count

Si tenemos problemas de validación revisar los logs de /opt/issabel/dialer/dialerd.log

Si no podemos hacer login con el agente y al ejecutar desde la consola de asterisk **agent show** te indica que no tienes agentes configurados , debes de editar el fichero **/etc/asterisk/agents.conf** y comprobar que el agente está creado y los contextos [general] y [agents] están creados y no van precedidos de **;**

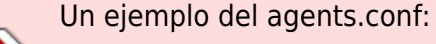

[general]

[agents] agent => 9999,1234,A9999 agent => 9998,1234,A9998

### **Paso 6 - Creación de las Campañas**

El siguiente paso sería crear las campañas. Para crear las campañas vamos a la web de administración de Issabel y podemos hacer campañas para las llamadas salientes y/o para las llamadas entrantes .

Para crear, por ejemplo, una campaña para las llamadas entrantes lo primero sería activar una de las colas en el call center y posteriormente crear la campaña.

Para activar la cola vamos a **Call Center →Llamadas Entrantes → Colas→Añadir Cola**

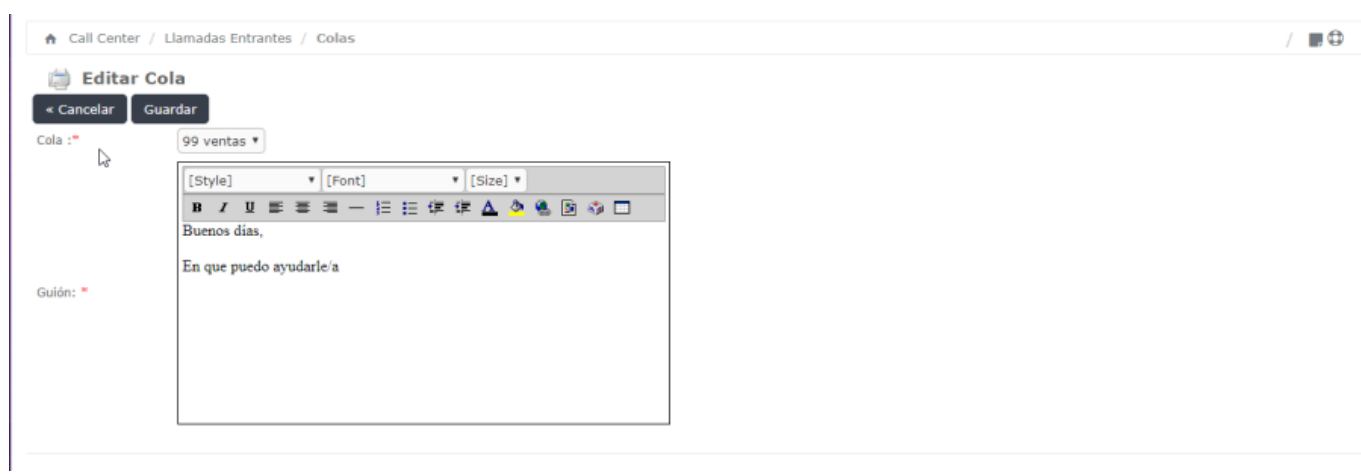

Seleccionamos una cola para activar y definimos opcionalmente un guión o diálogo para ayudar al agente con unas pautas.

Para crear la campaña pinchamos en **Call Center→Llamadas Entrantes→Campañas Entrantes→Crear nueva campaña**

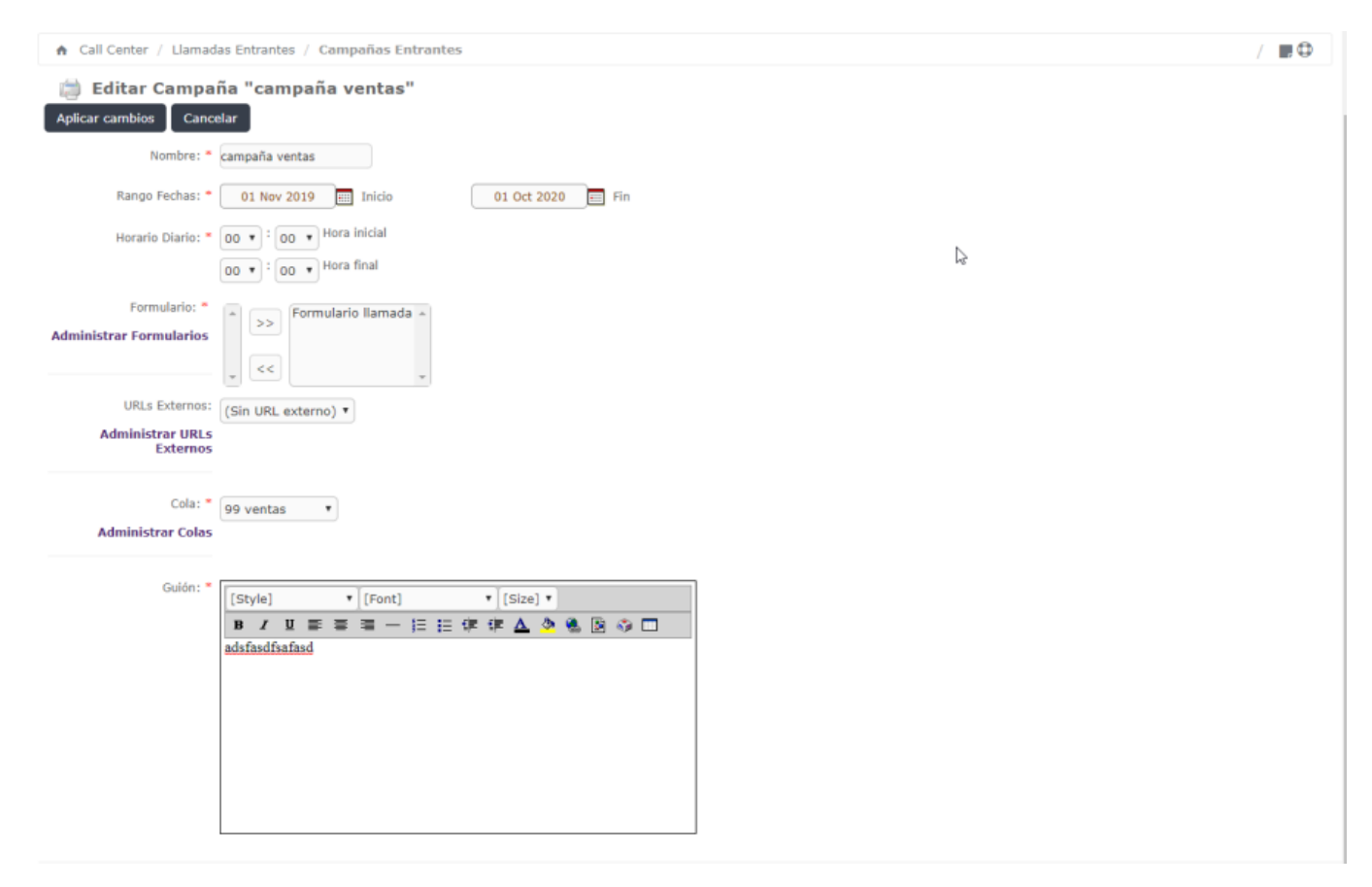

Definimos un nombre, las fechas y horas en las que estará activa la campaña, los formularios a usar, la cola asociada y el guión o diálogo para el agente

## **Referencias**

<https://randomcontributions.blogspot.com/2019/03/issabel-contact-center-installation.html>

From: <http://intrusos.info/> - **LCWIKI**

Permanent link: **<http://intrusos.info/doku.php?id=voip:issabel:callcenter:modoagent>**

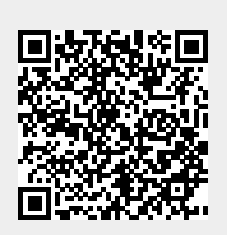

Last update: **2023/01/18 14:46**